**Drop-offs: Setting Up And Recording**

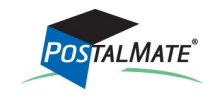

TechNote #150. Rev. 04.22.19

## **Drop-off Settings**

**TechNote** 

In PostalMate, choose **Tools > PostalMate Settings.** Select **Drop-Off Settings** on the left pane.

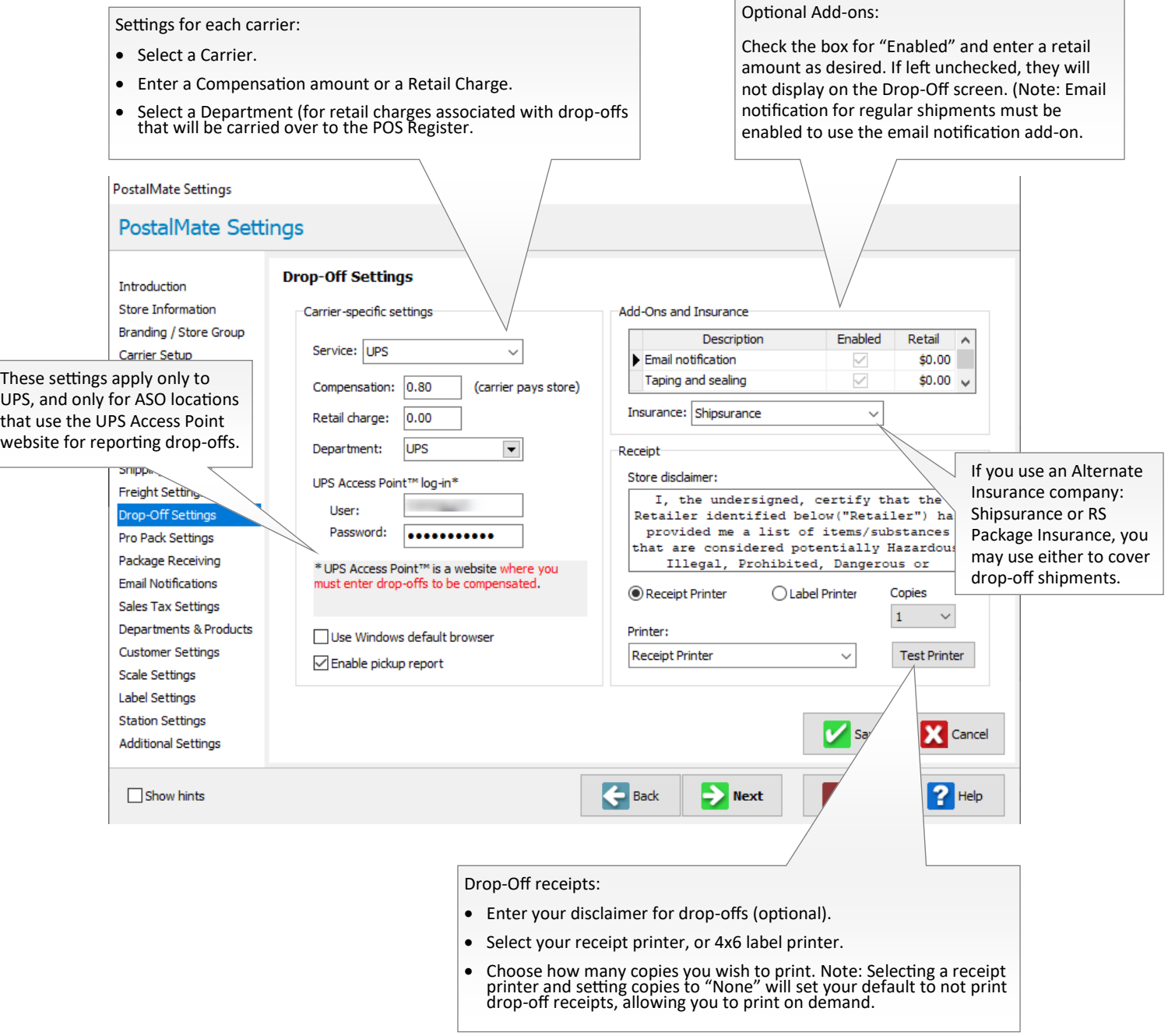

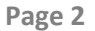

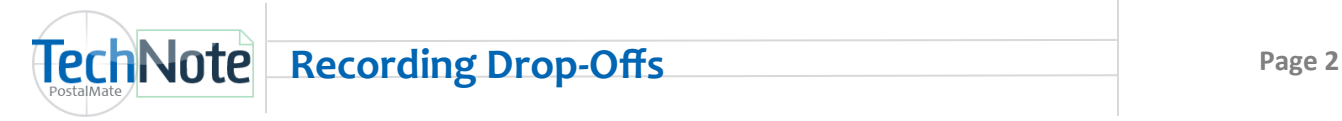

#### **Additional Notes on Setup**

- 1. **Drop-Off receipts:** Receipts can print to a receipt printer or 4x6 label printer. View PostalMate's [Hardware Requirements](http://pcsynergy.com/pdfs/hardware/hardwarereq.pdf) for a list of supported printers.
- 2. **Compensation vs. Retail charges:** Generally if a store is being compensated by a carrier for drop-offs, the store is not allowed to charge its customers for accepting them. Unless your store has a special arrangement with the carrier, the retail amount should be set to \$0.00 when a compensation amount is entered.
- 3. **Add-On's:** The Email Notification and Taping and Sealing add-ons are optional. If the boxes are not checked, they will not display on the Drop-Off screen. Email (Delivery) notification for shipments must be set up in order to use the email notification add-on for drop-offs. If you have not yet started using Email notification, please see TechNote titled **Email Notification** for more information on setup*.* Note: Make sure to perform daily carrier pickups in PostalMate. The carrier pickup begins the process of email notification.

### **Voiding Drop-Offs**

If you need to void a recorded drop-off, go to the Void Shipment screen (**Everyday Tools > Void Shipment**). Use the filter on the right side of the screen, (below "**Shipment type:"**) to select Drop-offs.

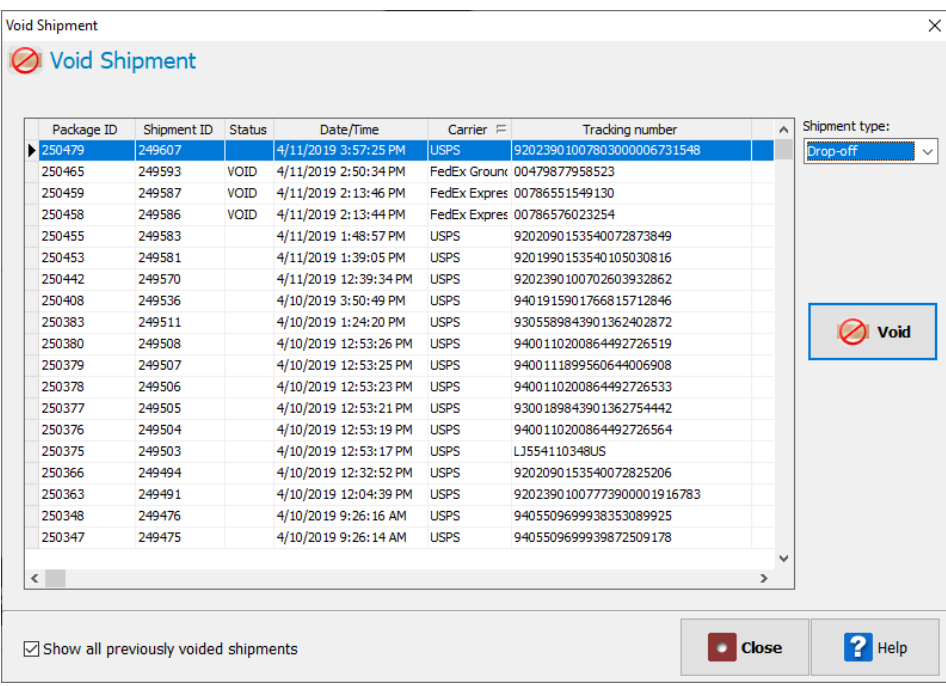

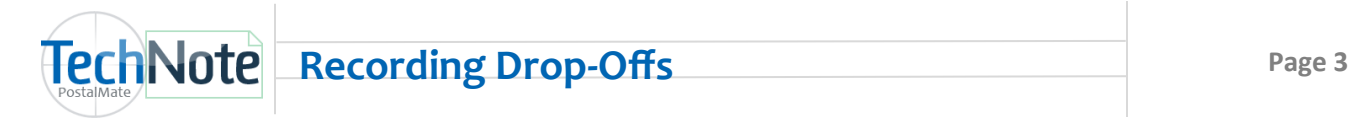

# **Recording Drop-Offs (Simple)**

Choose **Ship/Mail** on the left and select the **Drop-off with carrier label** button.

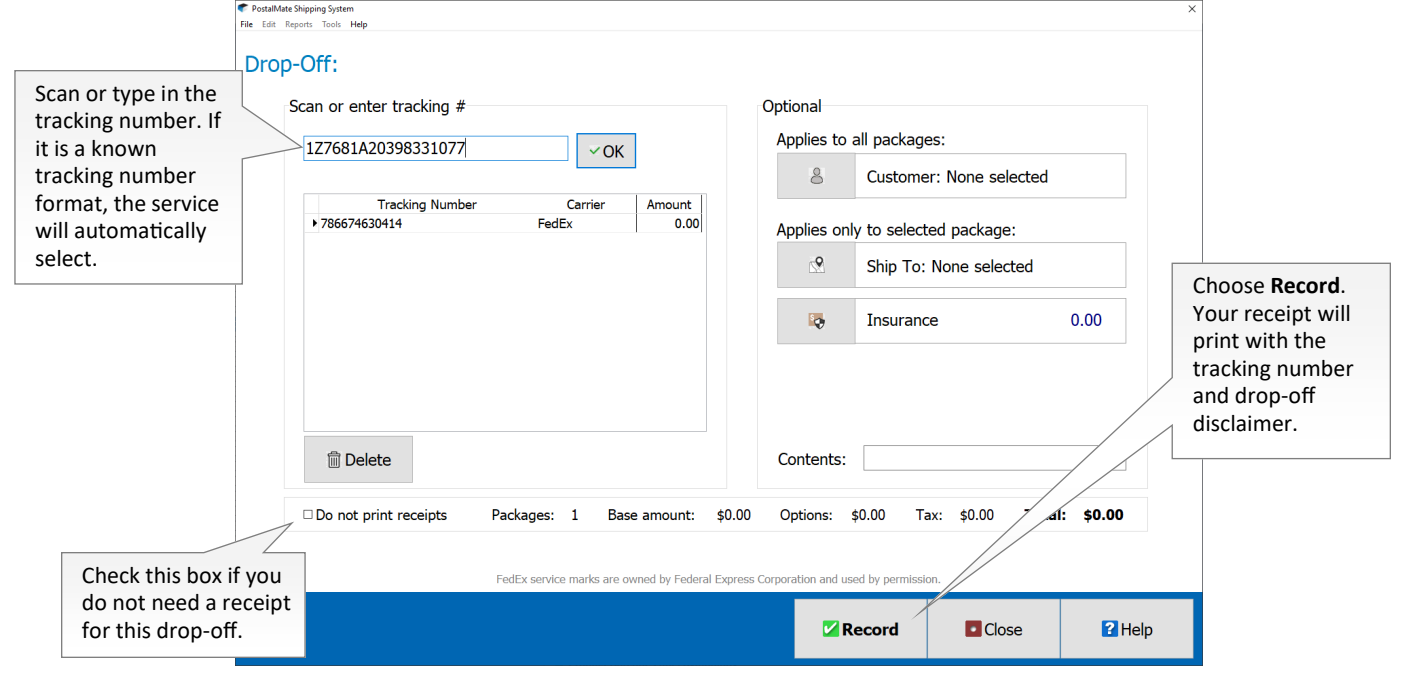

# **Recording Drop-Offs (Enhanced)**

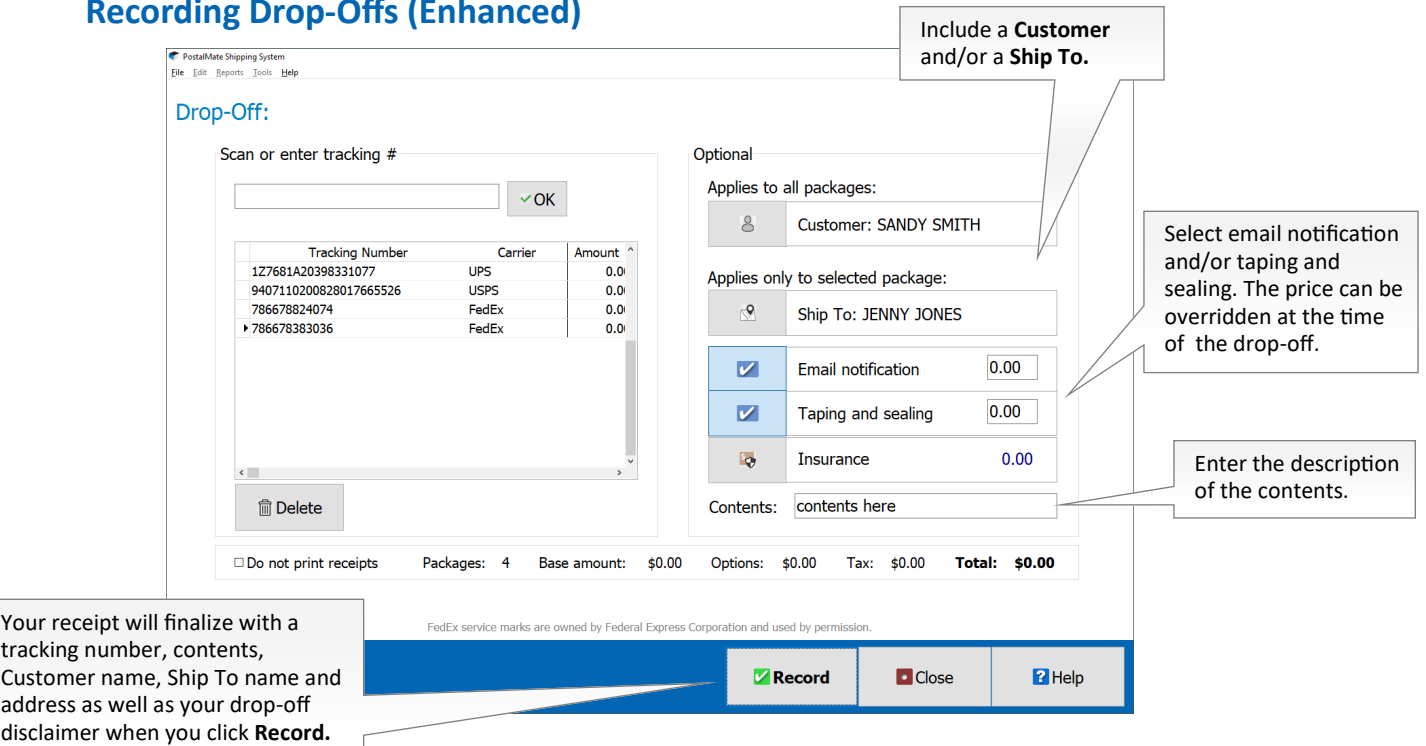

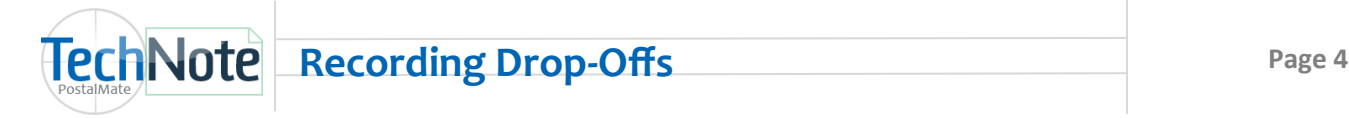

#### **Recording Drop-Offs (Enhanced) continued...**

Including a Customer and/or a Ship To has multiple benefits:

- **Package history:** Ability to locate the shipment in Find Package by "Customer" to retrieve the tracking information at a later date.
- **Email Notification:** While you can add email addresses on the fly when processing drop-offs with email notification, you can also add your frequent drop-off customers and include their email address for quick processing.
- **Receipt:** The selected customer will display on the receipt as well as the Ship To address information.
- **Customer Conversion report:** Track your drop-off customers to see who you have converted into a paying customer.

### **Drop-Off Reporting**

- **1. Drop-Off Report:** 
	- Choose **Reports > Shipping > Drop-Off > By Carrier**.
	- Choose a **Carrier** and click **Print.**
	- Select a date range and click **OK**.

This report is available in standard or Excel format.

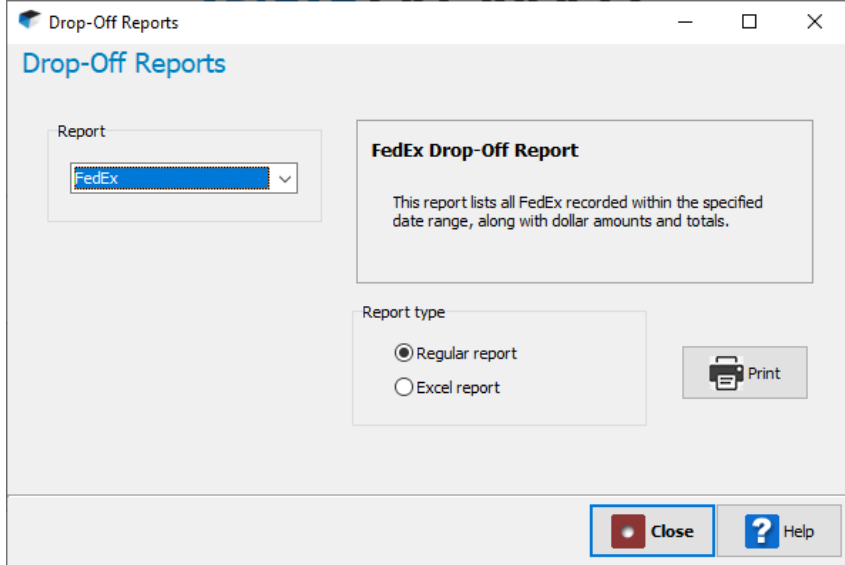

- 2. **Customer Conversion Report:** This report lets you track your drop off customers (that have been added to your database) to see who has been converted into a paying customer.
	- Choose **Reports > Shipping > Drop-Off > Customer Conversion .** (Choose Standard or Excel format.)